**COFINANCÉ PAR \_ UNION EUROPÉENNE** 

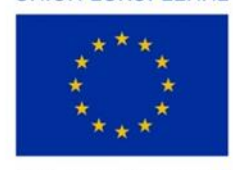

L'Europe s'engage en Bretagne

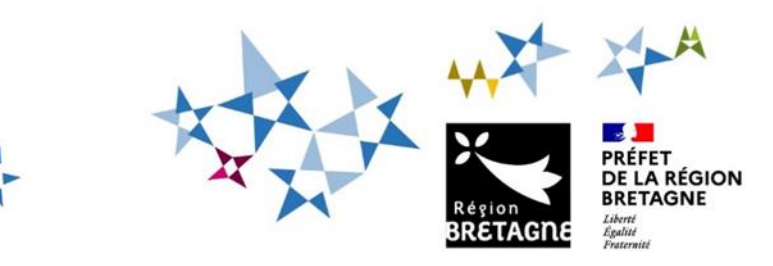

# **Procédure de dépôt et de suivi d'une demande d'aide FEAMPA Projets de remotorisation des navires de pêche sur la plateforme en ligne « Portail des Aides – Aïden »**

Pour commencer votre dépôt de dossier, vous devez créer un compte sur le service de dépôt en ligne, accessible depuis le lien suivant : [https://aides.bretagne.bzh](https://aides.bretagne.bzh/) 

Ce compte est celui par lequel vous vous connecterez pour représenter votre structure.

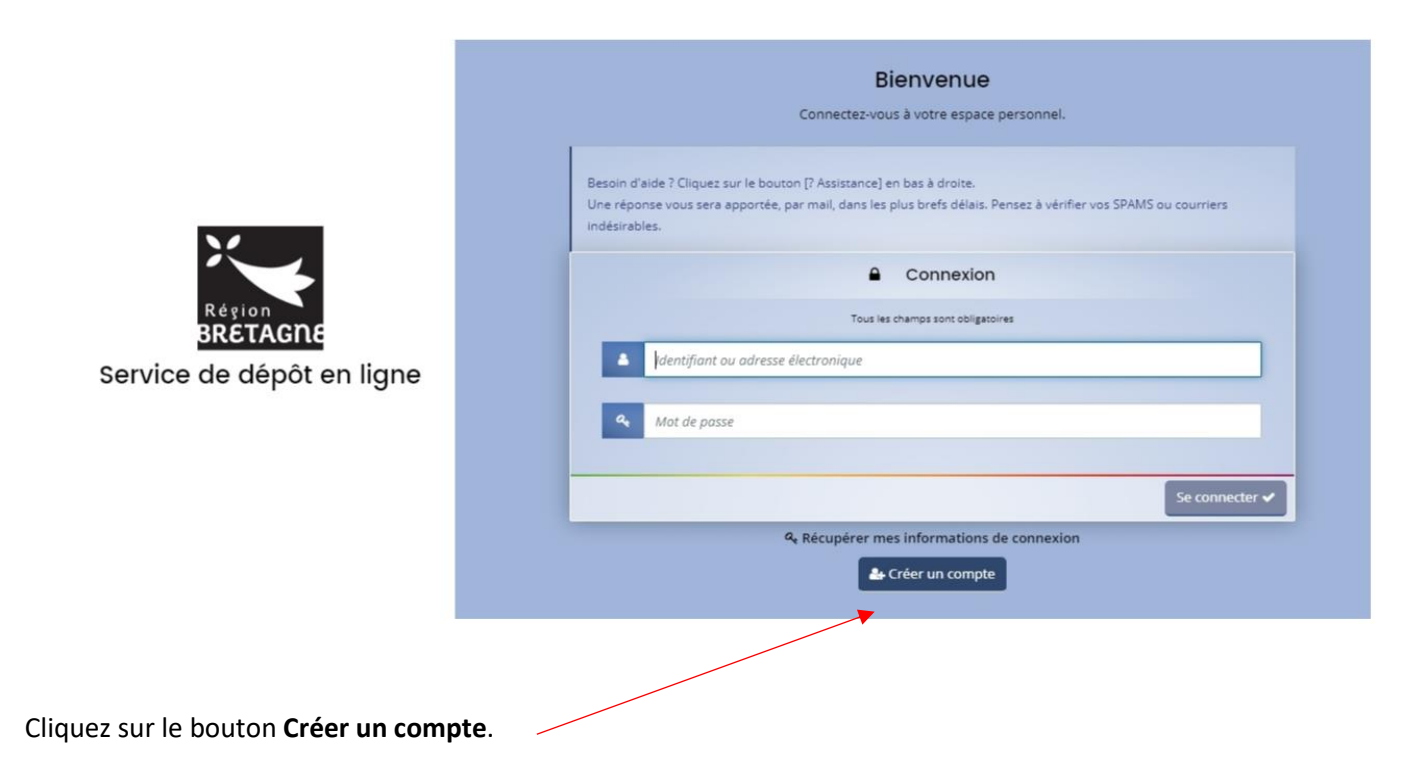

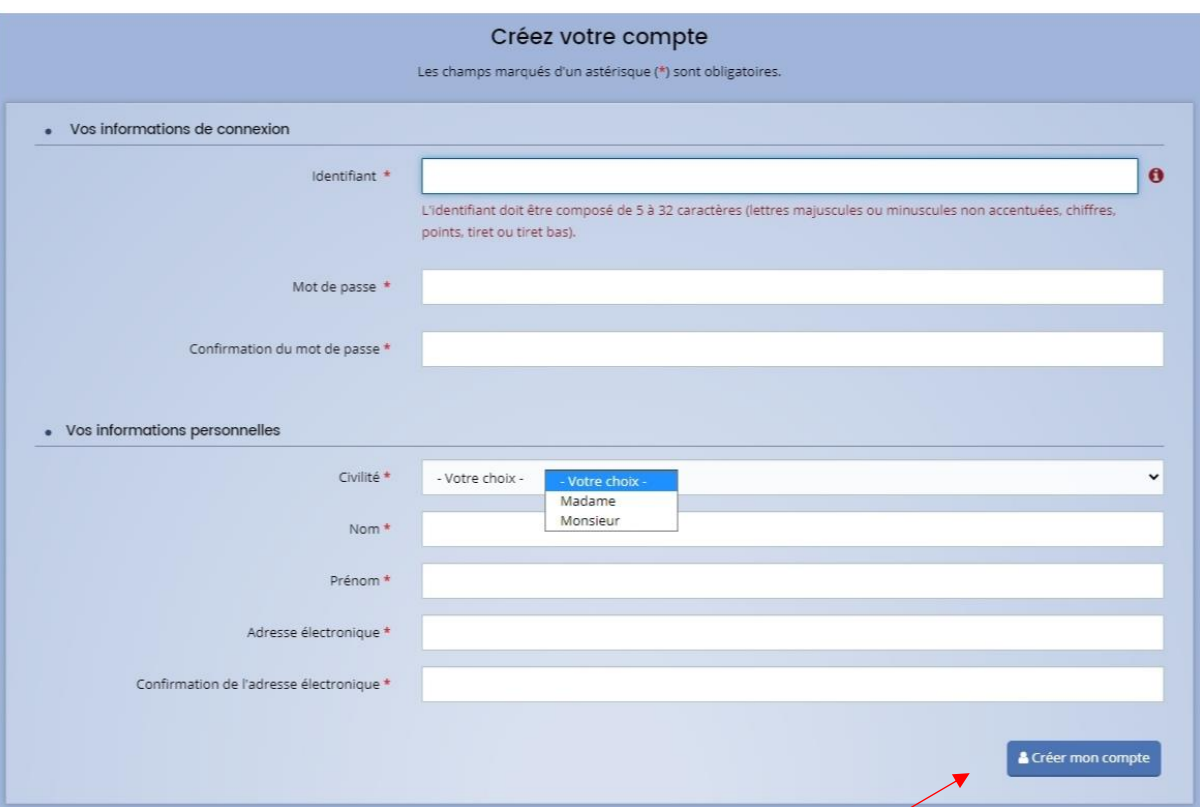

Renseignez les informations demandées et cliquez sur le bouton **Créer mon compte** : un message de confirmation s'affiche :

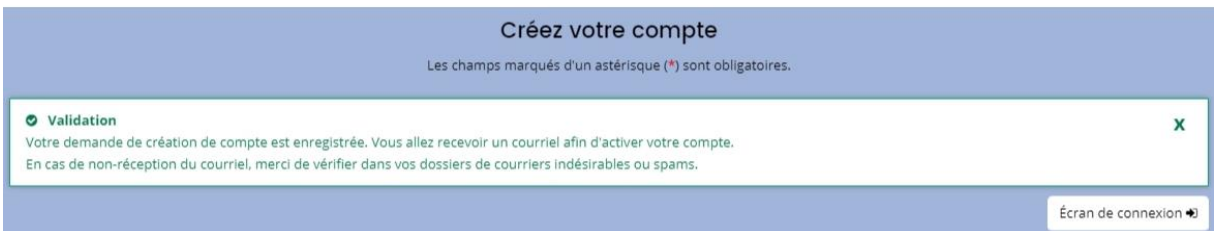

#### Monsieur John PECHEUR.

Nous venons de recevoir une demande de création de compte à votre nom sur le portail de la Région Bretagne.

#### Votre identifiant est : Lebateaurouge

Pour valider votre compte et accéder à votre espace personnel, merci de cliquer sur le lien suivant : validation de la demande

Attention, ce lien est valable pour une durée de 72 heures maximum. Au-delà de ce délai, vous devrez recommencer la procédure sur le portail des aides.

#### Cordialement,

#### Région Bretagne | Rannvro Breizh

283, avenue du général Patton CS 21101 35711 Rennes Cedex 7

Un message est envoyé sur l'adresse e-mail renseignée pour vous confirmer votre identifiant et vous permettre d'**activer votre compte** (délai de 72 heures à respecter).

Si le mail n'apparaît pas dans votre boîte de réception, pensez à vérifier dans vos courriers indésirables.

Vous pouvez maintenant accéder à votre **Espace personnel**.

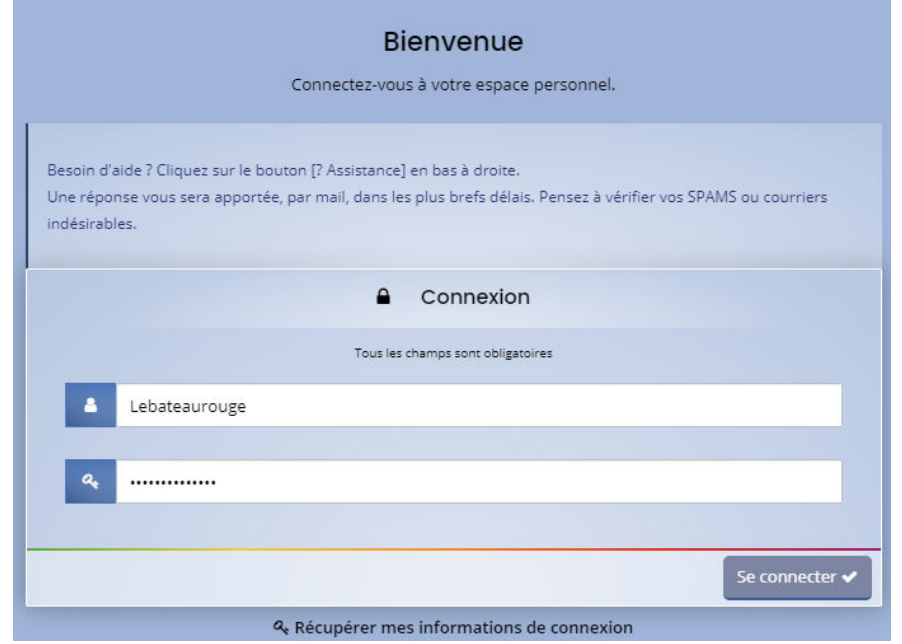

Sélectionnez **Déposer une demande d'aide** dans l'onglet « Mes aides ».

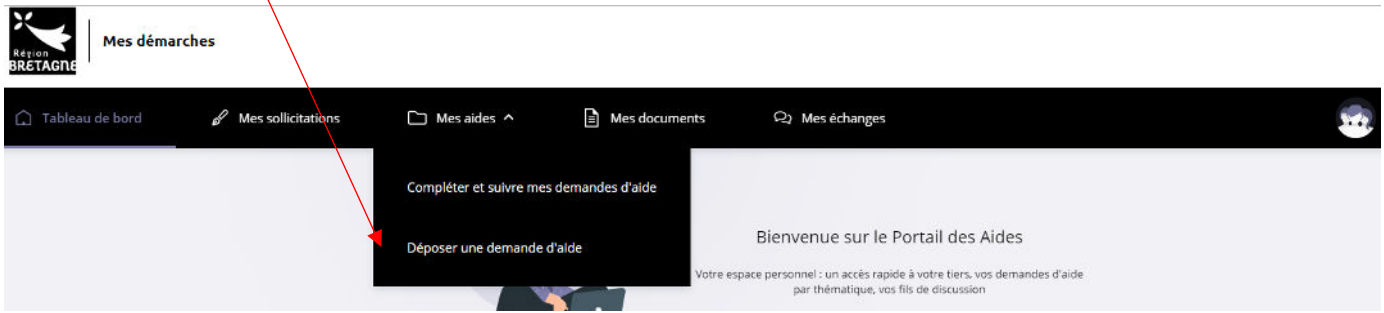

Tapez **FEAMPA** dans la barre « Recherche par libellé » et sélectionnez le téléservice **FEAMPA - Remotorisation** dans le menu déroulant.  $\overline{1}$ 

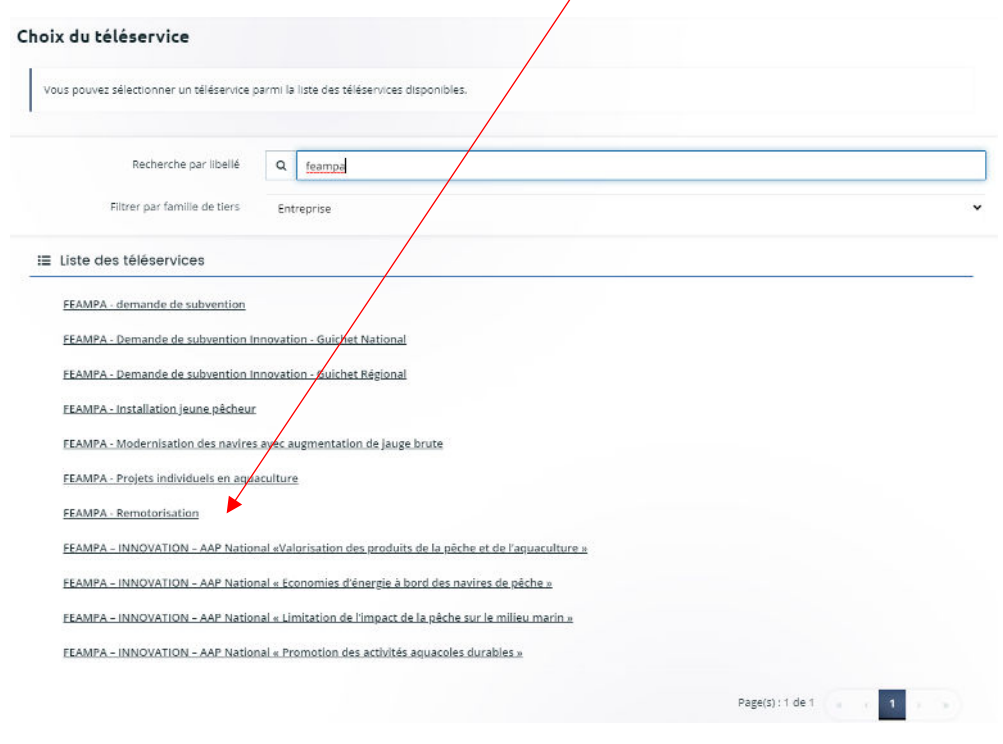

#### Ou faites votre recherche par **Remotorisation**

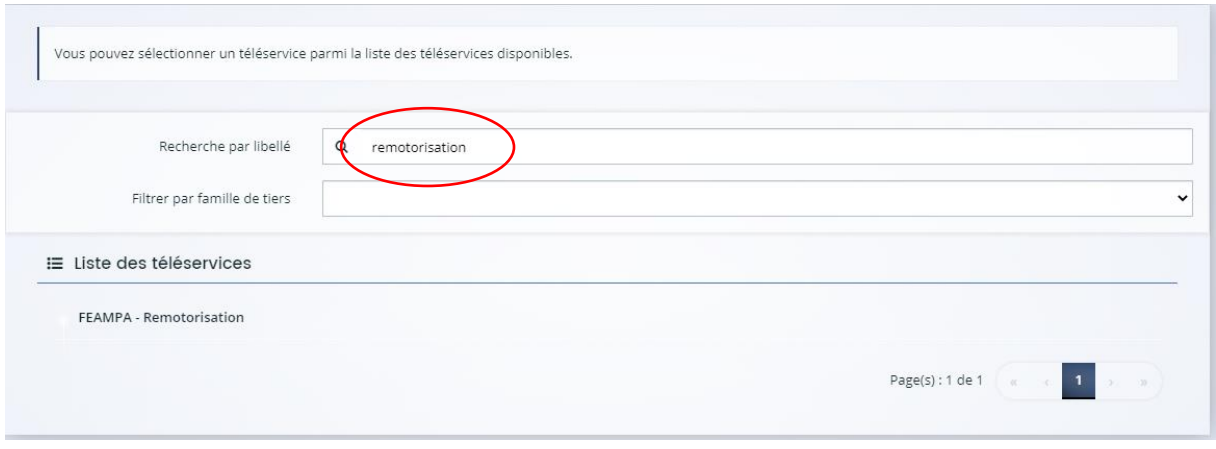

Le dépôt de la demande d'aide se déroule en différentes étapes de navigation :

- **Etape 1 : le préambule (p.6),**
- **Etape 2 : les principaux critères d'éligibilité (p.9),**
- **Etape 3 : vos coordonnées en tant que Tiers demandeur (p.10),**
- **Etape 4 : les informations relatives au bénéficiaire, si le demandeur n'est pas le bénéficiaire de la subvention (p.13),**
- **Etape 5 : les informations relatives au projet (p.15),**
- **Etape 6 : les attestations et engagements (p.18),**
- **Etape 7 : les indicateurs (p.18),**
- **Etape 8 : la domiciliation bancaire du bénéficiaire (p.18),**
- **Etape 9 : les pièces justificatives à fournir (p.18),**
- **Etape 10 : récapitulatif de la demande avant transmission (p.19).**

Tous les champs comportant un astérisque \* doivent obligatoirement être complétés.

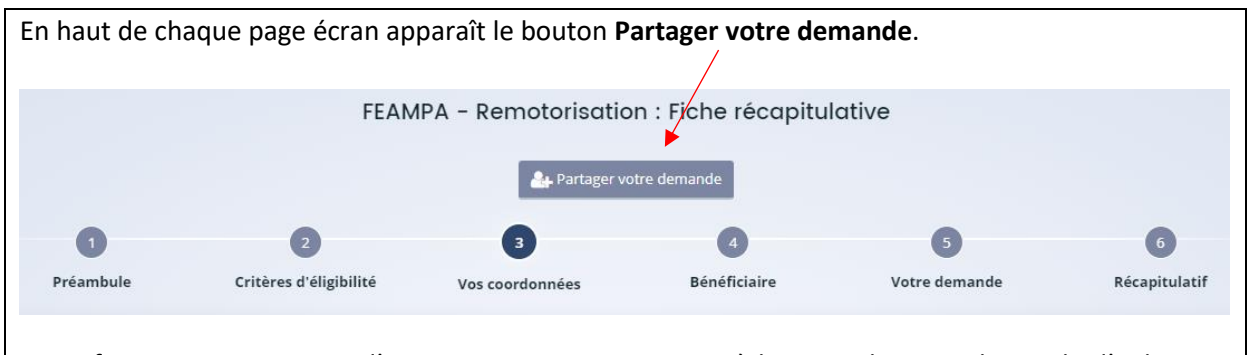

Cette fonction vous permet d'associer une autre personne à la saisie de votre demande d'aide pour faciliter le renseignement des informations (exemple : le centre de gestion qui partage la demande avec le bénéficiaire de l'aide).

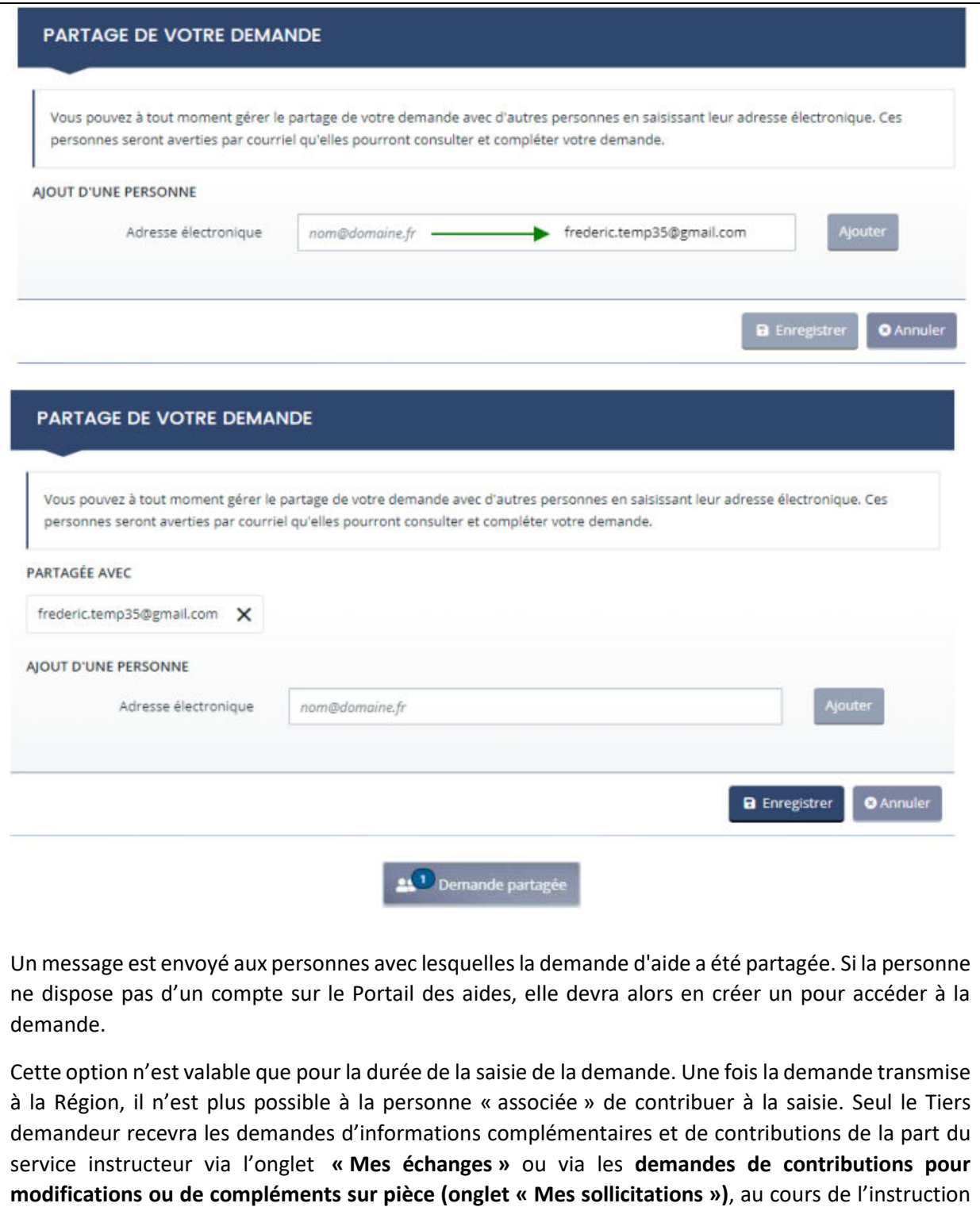

du dossier.

Vous trouverez ci-dessous la liste des informations qui vont vous être demandées, par étape :

### **Etape 1 : Le préambule**

Lisez bien le préambule qui décrit le circuit du dossier et met à votre disposition les documents à préparer pour une saisie facilitée.

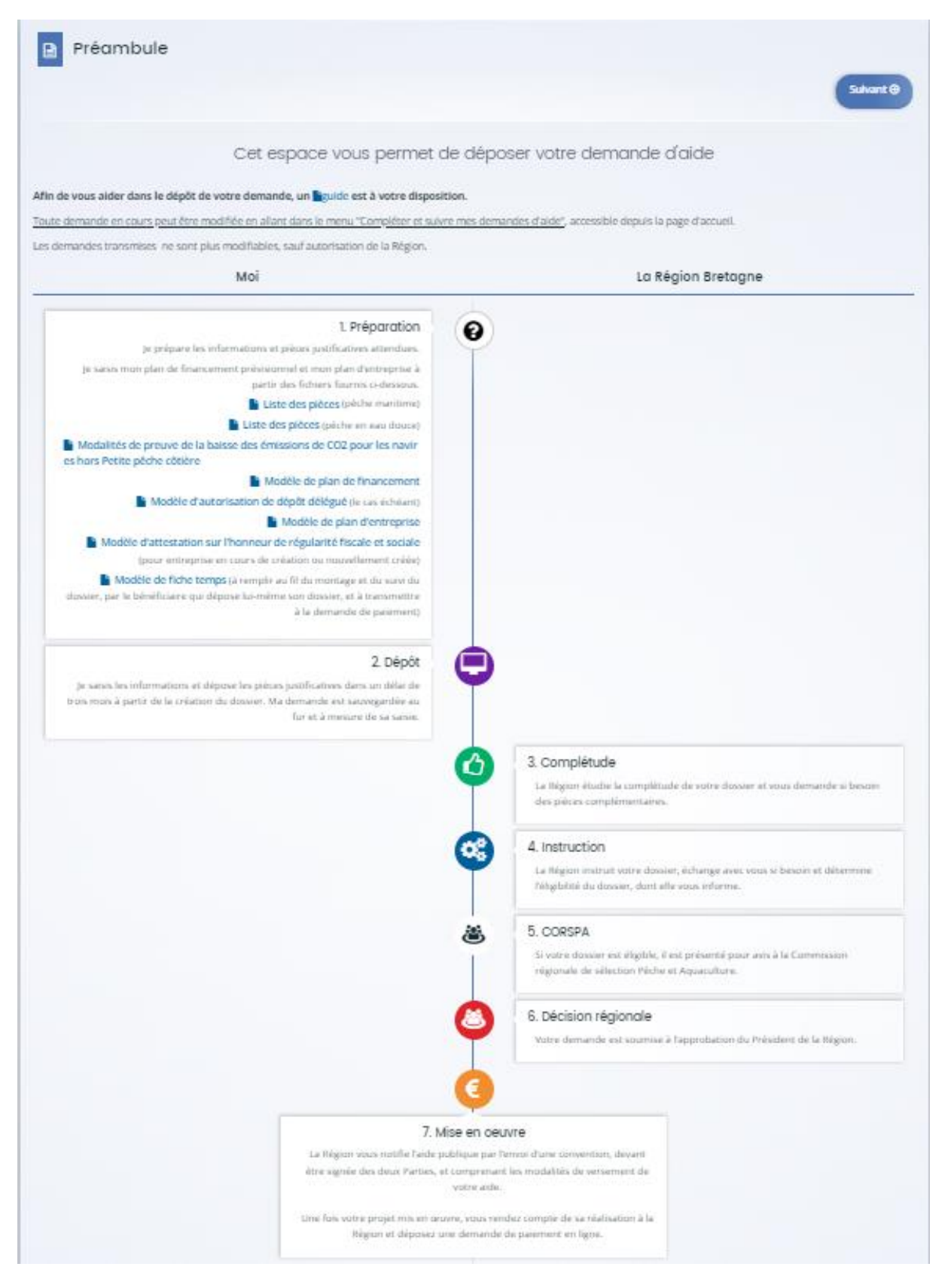

1/ Consultez dans le **bloc 1. Préparation,** la **Liste des pièces** nécessaires pour la saisie de votre dossier.

2/ Téléchargez le **modèle de Plan de financement de l'opération** sur votre ordinateur et remplissezle, afin d'obtenir le **« montant total des dépenses prévisionnelles »** qui vous sera demandé ultérieurement dans la rubrique « Informations relatives à l'opération ». Ce tableau vous permet de recenser les dépenses prévisionnelles directement liées à l'opération.

## **Informations importantes pour renseigner le plan de financement :**

- Chaque dépense doit être justifiée *a minima* par un devis,
- Pour les dépenses supérieures à 2500 € HT, une vérification du coût raisonnable est nécessaire par la présentation d'un devis comparatif pour les dépenses inférieures à 40 000 € HT et de deux devis comparatifs pour les dépenses supérieures à 40 000 € HT ou pour le matériel d'occasion.

**Frais de montage du dossier :** Vous pouvez désormais intégrer des frais de montage du dossier (jusqu'à la constitution du dépôt de la demande de paiement) :

- Dans le **cas d'un dépôt délégué** (la demande n'est pas déposée par le bénéficiaire de l'aide : par exemple, vous êtes un centre de gestion ou un cabinet comptable, et vous déposez ce dossier pour le compte de l'un de vos adhérents). => Compléter la partie « Prestation extérieure d'aide au montage de dossier » (Dépenses d'investissement matériel ou immatériel).

Le devis devra être transmis dans les pièces justificatives,

- Dans le **cas d'un dépôt direct** de la demande de subvention (vous êtes le bénéficiaire de l'aide), vous pouvez valoriser les heures que vous consacrez au montage et au suivi de votre dossier. => Compléter la partie « Heures passées au montage de dossier » et choisir « contribution en nature » (si vous êtes non salarié – par exemple gérant de l'entreprise) ou « dépenses de personnel » (si vous êtes un salarié).

Le taux horaire retenu est celui du SMIC horaire brut en vigueur au 1<sup>er</sup> janvier de l'année de la demande. Il vous revient d'estimer le nombre d'heures prévisionnel que vous allez consacrer au montage et au suivi de votre dossier de demande d'aide jusqu'au dépôt de la demande de paiement.

Lors de la demande de paiement, ces frais seront pris en charge sur la base d'une feuille de temps (heures réellement consacrées au suivi du dossier) que vous aurez complétée à partir du modèle disponible en téléchargement dans le préambule du télé-service.

- Le montant total des dépenses prévisionnelles comprend les dépenses d'investissement et les frais de montage.

3/ Téléchargez les modèles de **plan d'entreprise, d'attestation sur l'honneur de régularité fiscale et sociale** (dans le cas où votre entreprise vient d'être créée), et **l'autorisation de dépôt délégué** (dans le cas où vous n'êtes pas le bénéficiaire de l'aide).

Ces documents dûment renseignés vous seront demandés dans la liste des pièces à fournir avant de finaliser votre saisie.

L'attestation sur l'honneur de régularité fiscale et sociale et l'autorisation de dépôt délégué doivent impérativement être signées par le bénéficiaire de l'aide.

En bas du préambule, vous trouverez également les coordonnées électroniques et téléphoniques de vos contacts pour toute question d'ordre général sur le dispositif « Projets de remotorisation des navires de pêche ».

Contacts Pour toute question relative à votre demande, vous pouvez contacter : **Service SFEAMPA** feampa2127@bretagne.bzh 02 22 51 60 31 ou 02 99 27 14 89

Sur les différents écrans de saisie de la demande, vous verrez apparaitre la boîte **Echanges de la demande** située en bas à droite de votre écran. **Cette fonctionnalité n'est effective qu'au cours de l'instruction, une fois la demande de subvention transmise**. Pour toute question lors de la saisie de la demande, utilisez le contact indiqué en bas du préambule.

Passez d'un écran à l'autre en cliquant sur **SUIVANT**. Vous pouvez revenir en arrière à tout moment, en cliquant sur **PRECEDENT**. Les informations saisies sont sauvegardées automatiquement quand vous cliquez sur **SUIVANT**. Si vous souhaitez revenir sur la page précédente sans avoir fini de compléter la page en cours, cliquez sur **ENREGISTRER**.

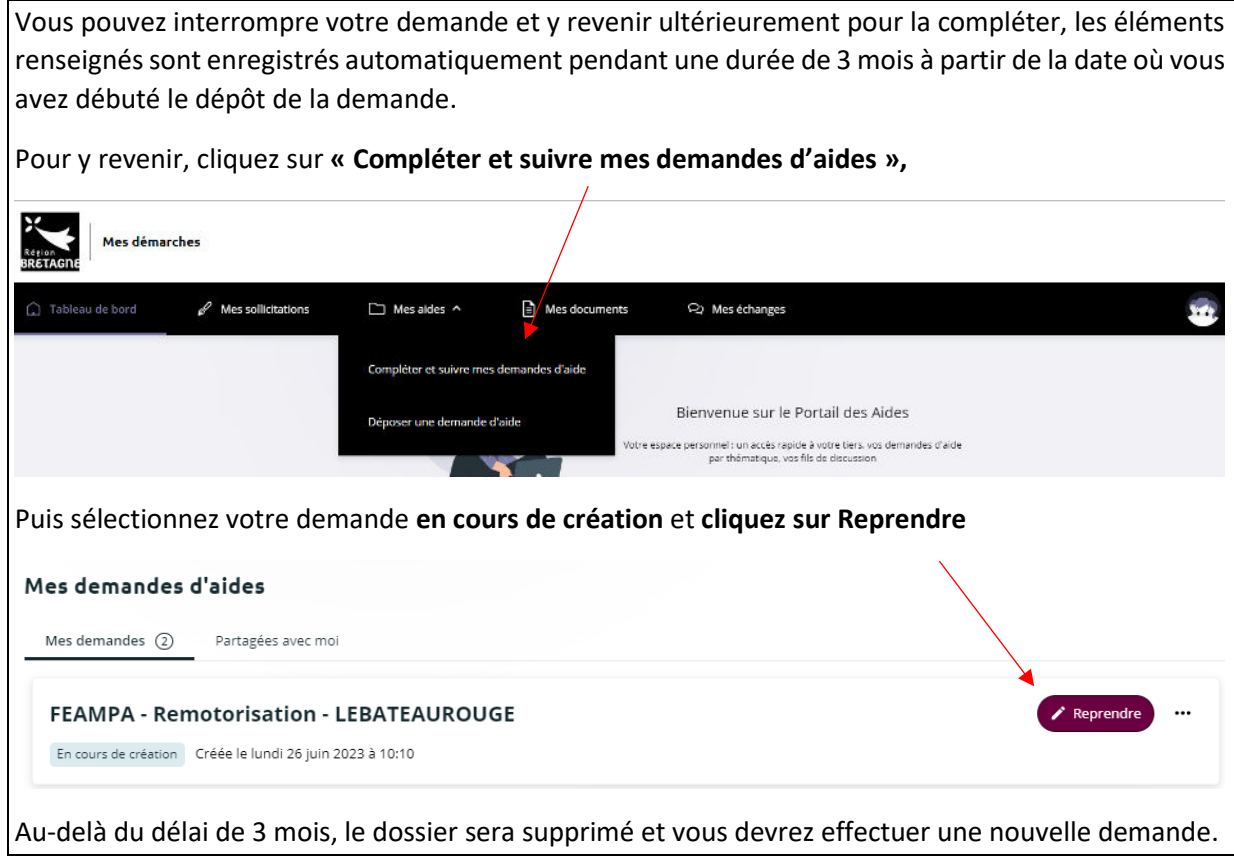

## **Etape 2 : les principaux critères d'éligibilité**

Répondez aux 5 questions relatives aux **principaux critères d'éligibilité posés par le règlement FEAMPA.** 

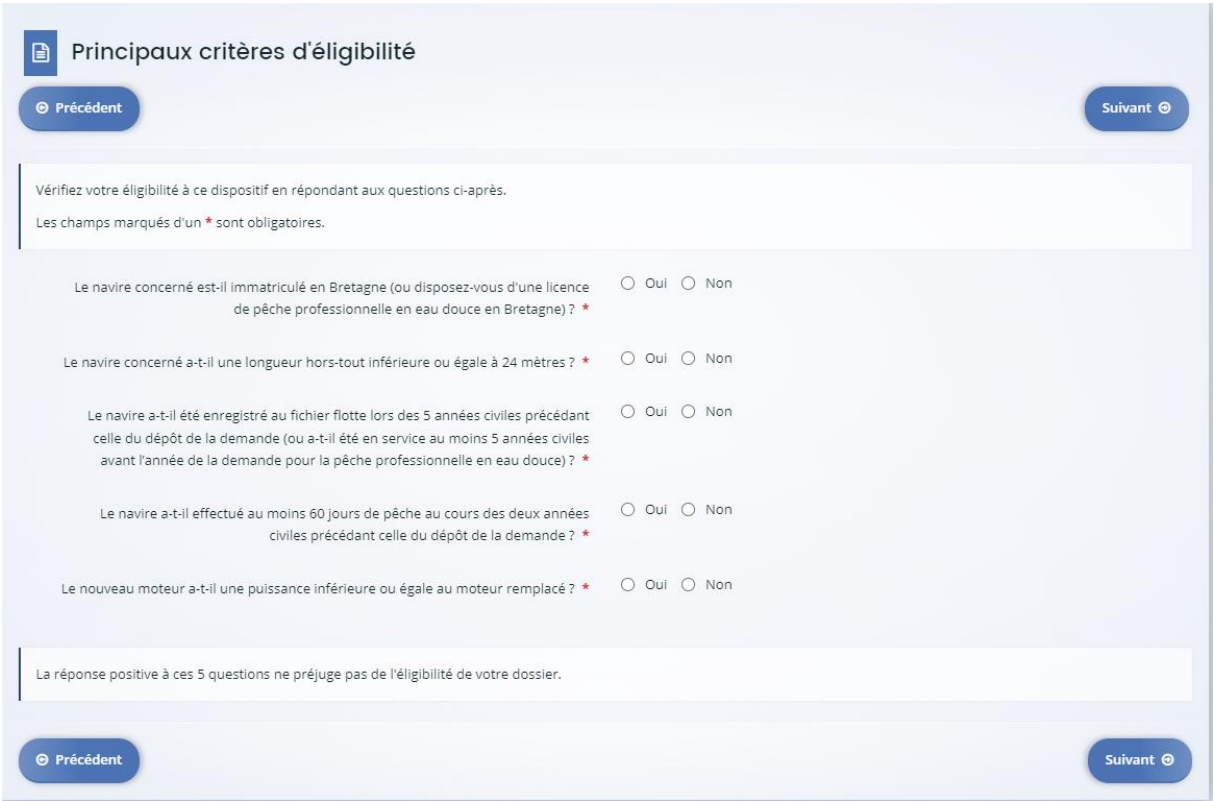

Si le dossier ne répond pas à l'un de ces critères, il n'est pas éligible au FEAMPA.

La réponse positive à ces 5 questions ne préjuge cependant pas de son éligibilité au regard de l'ensemble des conditions d'éligibilité (temporelle, géographique, plancher d'aide, critères de sélection, …).

**Quand vous déposez une demande pour la première fois**, les informations demandées dans les onglets « **Identification » sont celles liées à votre structure** et constituent **votre profil**, que vous soyez :

Un centre de gestion, un cabinet comptable, etc. qui dépose la demande d'aide pour le compte d'un entrepreneur individuel ou d'une entreprise = situation d'un dépôt délégué,

Ou

Un entrepreneur individuel ou une entreprise qui dépose la demande d'aide en son propre nom = situation d'un dépôt direct.

Si vous avez déjà déposé une demande, une fiche récapitulative des coordonnées de votre structure s'affichera directement.

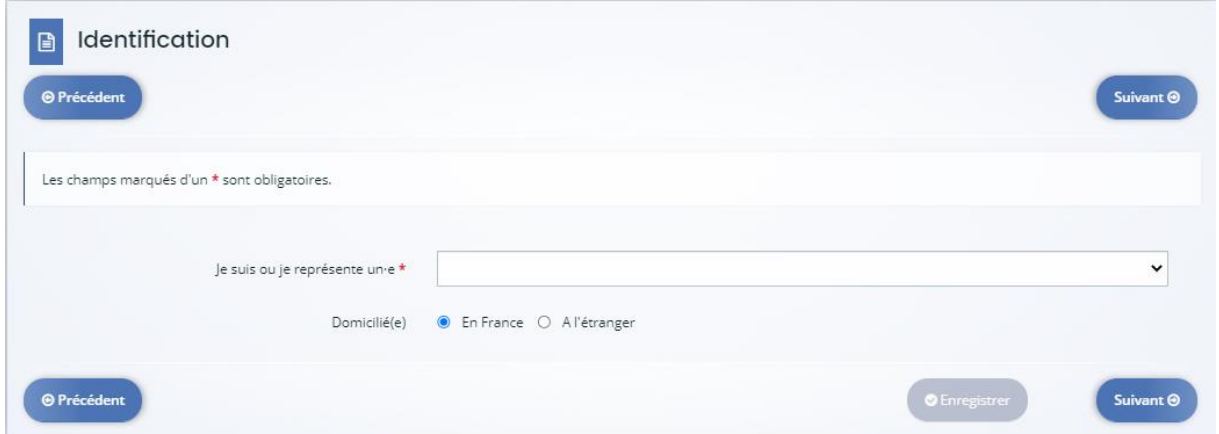

Vous renseignez ici le statut de votre structure : « une association », « une entreprise », « un entrepreneur individuel » ou « autre établissement public et organisme ».

Si votre structure existe déjà, vous devez renseigner son **numéro de SIRET**.

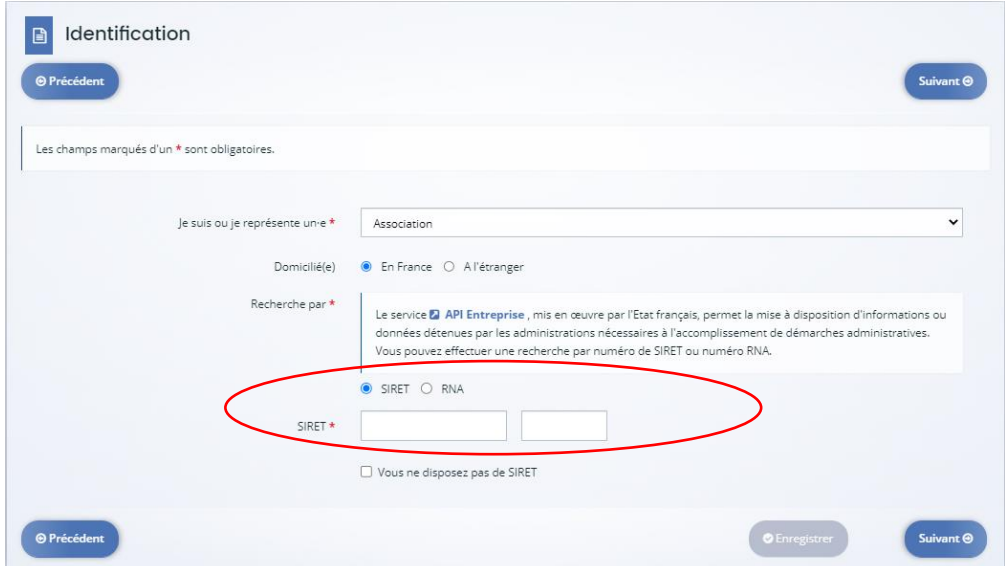

NB : Dans le cas où vous ne disposez pas du numéro de SIRET au moment du dépôt du dossier, cochez **« Vous ne disposez pas de SIRET » et indiquez la raison dans « Motif d'absence du SIRET ».** Vous pourrez à tout moment, avant la fin de l'instruction du dossier, revenir compléter cette information dans la fiche Tiers. Cette information est indispensable à la validation du dossier avant présentation en CORSPA (COmmission Régionale de Sélection Pêche et Aquaculture), et devra dans tous les cas être transmise avant la fin de l'instruction du dossier.

A partir de ce numéro de SIRET, le service API Entreprise incrémente automatiquement les informations la concernant. **Veillez à bien les vérifier**.

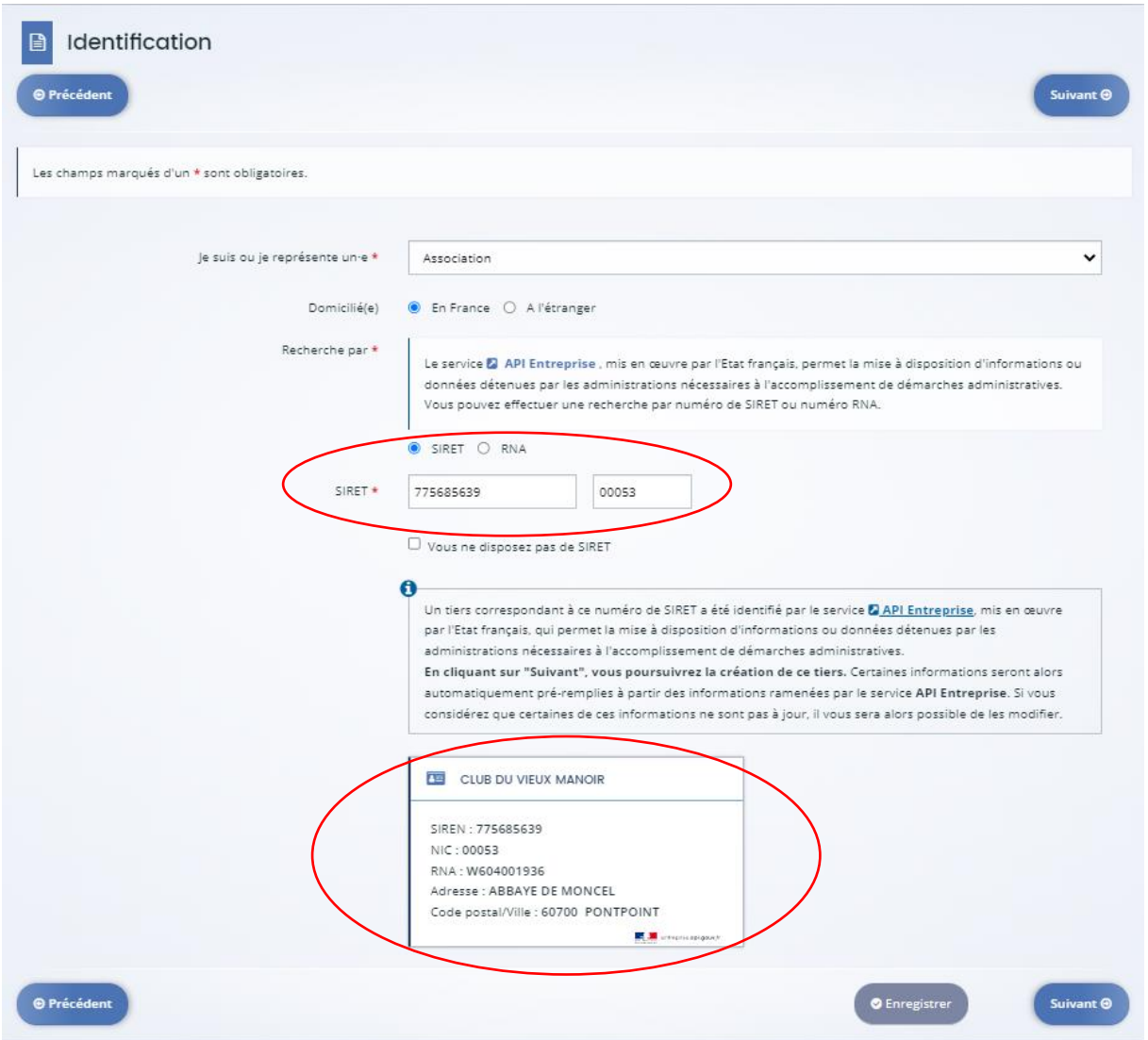

N'oubliez pas de compléter les informations manquantes demandées par un astérisque \* sur les différentes pages qui concernent votre structure.

Si votre entreprise n'est pas référencée dans l'API Entreprise, le message suivant s'affiche :

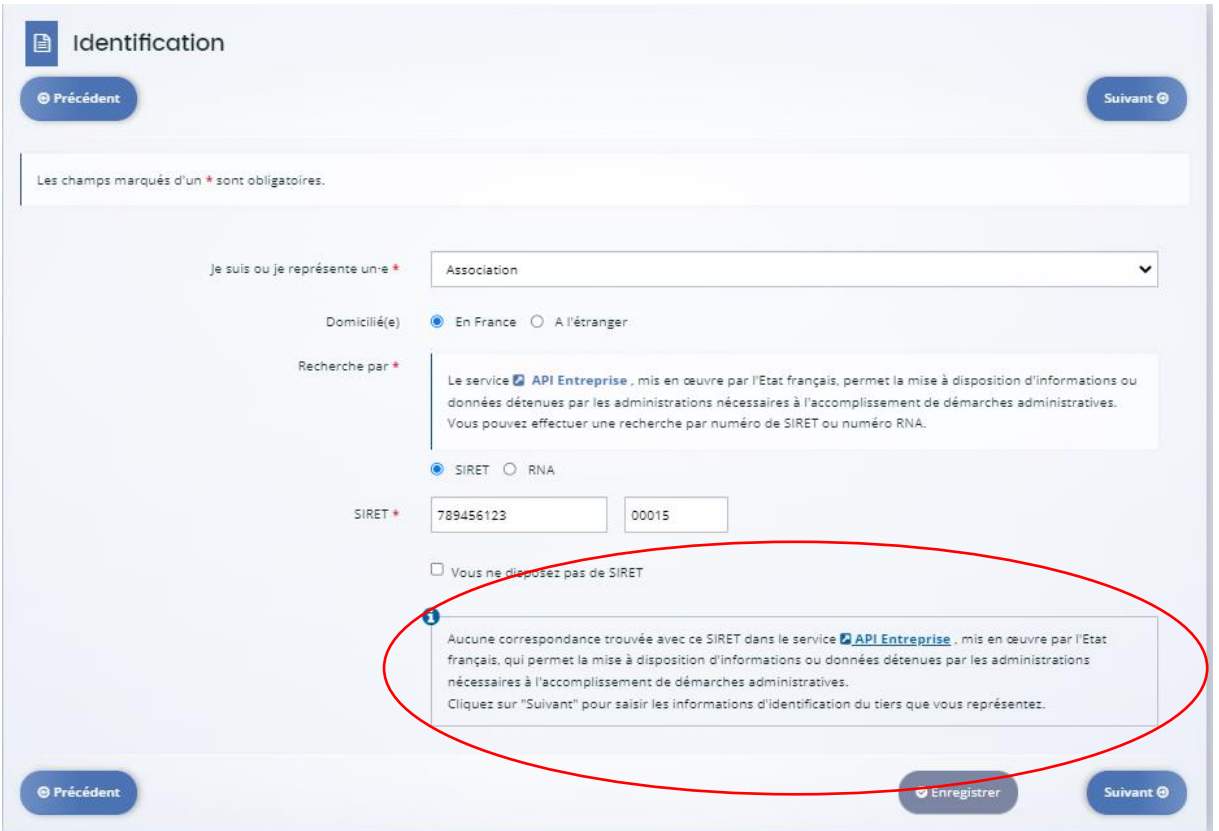

Vous devez alors renseigner l'ensemble des informations demandées sur les écrans suivants.

La page du contact de votre structure est ainsi créée :

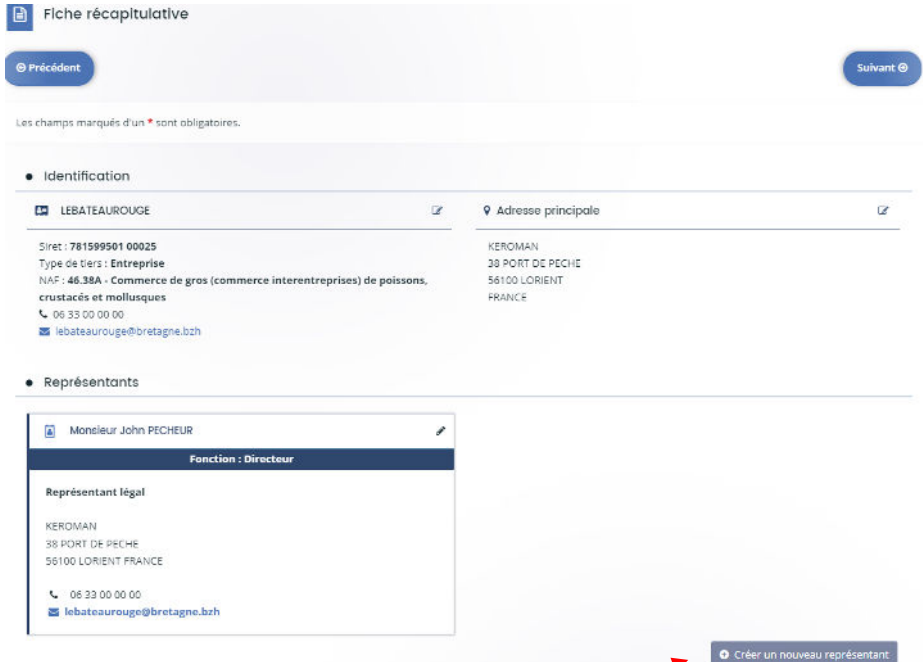

Si vous souhaitez rajoutez les coordonnées d'une autre personne au sein de votre structure, cliquez sur **Créer un nouveau représentant.**

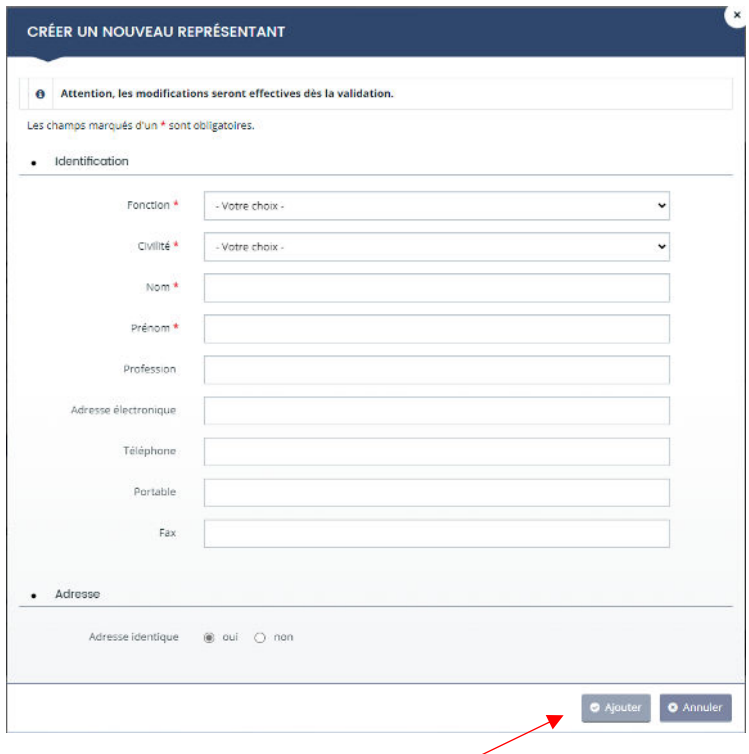

**Validez** votre saisie en cliquant sur **Ajouter** pour qu'elle soit bien prise en compte.

### **Etape 4 : Le bénéficiaire de l'aide**

Précisez si vous êtes :

- **« Tiers demandeur » - représentant un tiers bénéficiaire (adhérent, client, …)** = dépôt délégué,

ou

- **« Tiers demandeur » et « bénéficiaire de l'aide »** = dépôt direct.

Cette distinction se fait par la réponse « oui/non » à la question **« Etes-vous le bénéficiaire de l'aide ? »**.

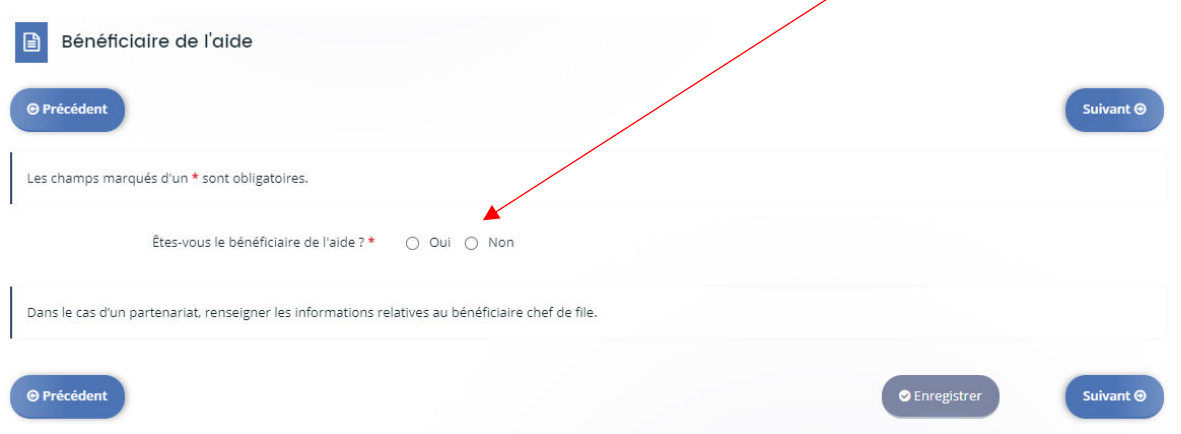

En cochant **« non »** à cette question**,** vous êtes dans le cas **d'un dépôt délégué**.

Vous devez alors renseigner les informations relatives **au bénéficiaire de l'aide que vous représentez, et qui ne peut appartenir qu'à deux formes juridiques : « entrepreneur individuel »** ou « **entreprise** ».

**Les autres formes juridiques ne sont pas éligibles à l'aide « Remotorisation ».**

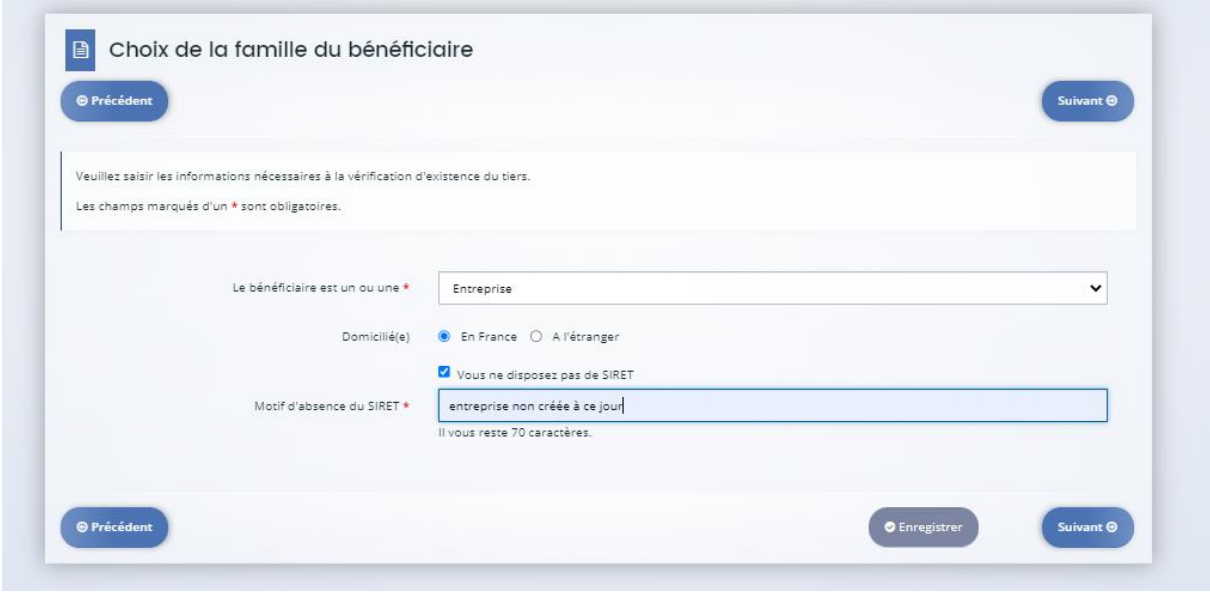

Comme le demandeur, ce bénéficiaire peut déjà disposer ou non d'un numéro de SIRET. Dans le premier cas, la saisie du SIRET fait remonter les informations issues de l'API Entreprise. Dans le second cas, cochez la case « vous ne disposez pas de SIRET » en précisant le motif en-dessous. Il vous reviendra de transmettre le numéro de SIRET par message à l'adresse [feampa2127@bretagne.bzh,](mailto:feampa2127@bretagne.bzh) au plus tard avant la fin de l'instruction pour que le dossier puisse être validé par le service instructeur.

Complétez les informations concernant le bénéficiaire sur les différents onglets qui s'affichent, celles demandées par un astérisque \* étant obligatoires.

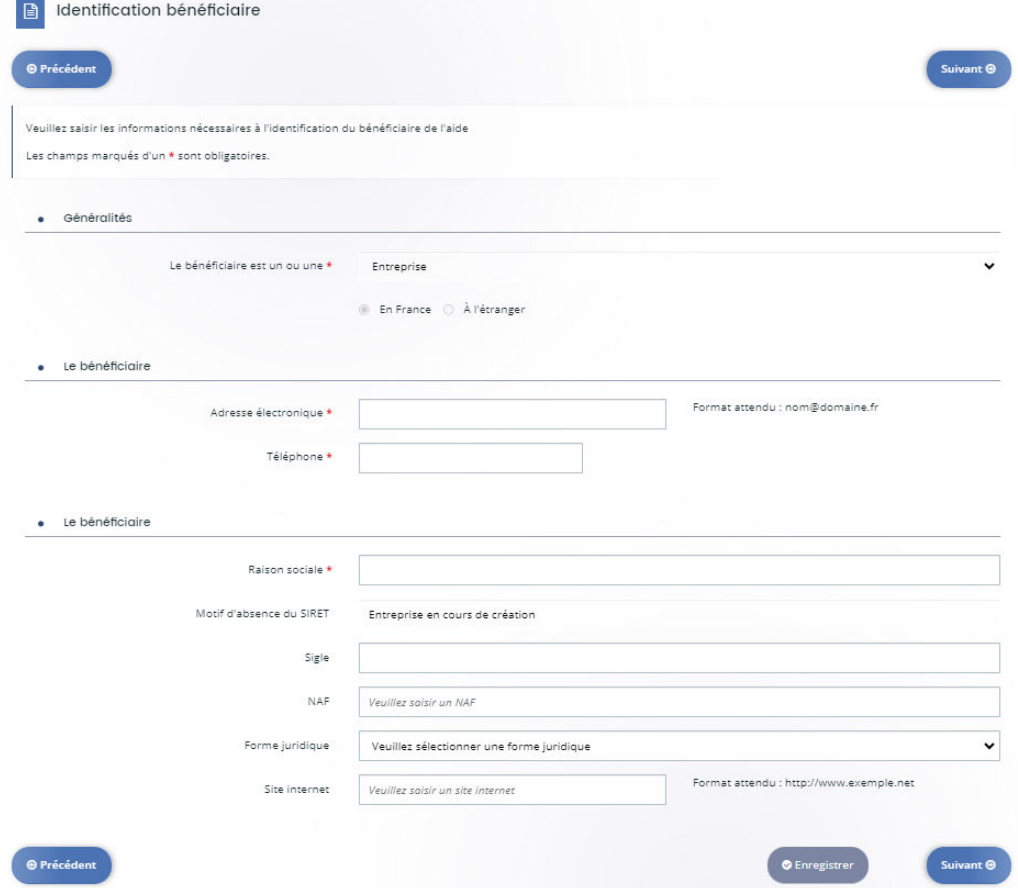

Dans l'onglet **Représentant.e légal.e du bénéficiaire**, il convient de renseigner les coordonnées du représentant de l'entité bénéficiaire de l'aide, même si cette personne ne sera pas le contact privilégié par le service instructeur pour cette opération.

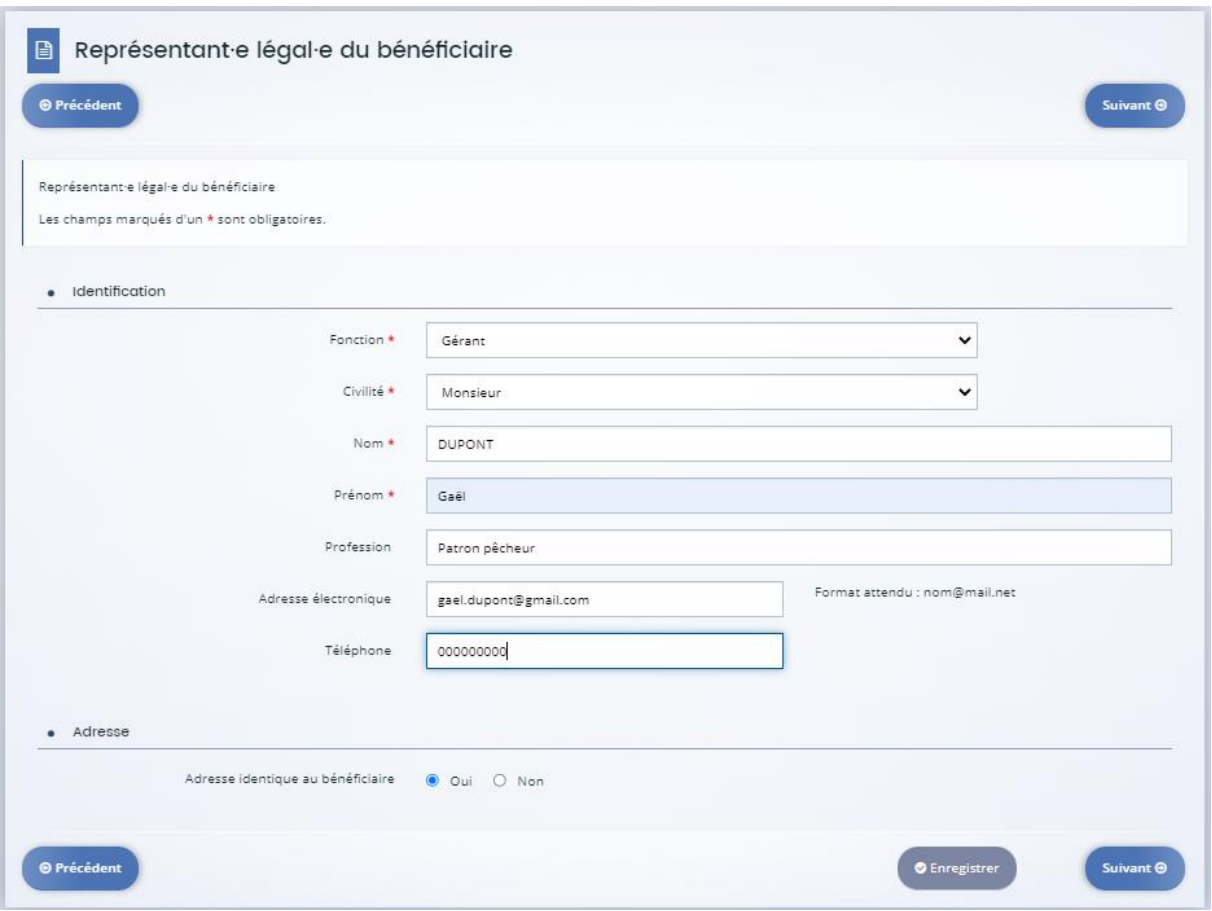

# **Etape 5 : Votre projet**

Renseignez les **« Informations générales »** relatives au dossier :

- **Intitulé du projet :** respectez la nomenclature suivante d'intitulé : « Remotorisation ou Remplacement / modernisation du système propulsif du navire de pêche « NOM DU NAVIRE » immatriculé « 6 CHIFFRES DU NAVIRE » ».
- **Description de l'opération** : décrire votre projet, ses principaux objectifs et résultats attendus.
- La localisation du projet : elle correspond à la commune du quartier d'immatriculation du navire pour la pêche maritime ou celle du siège social de l'entreprise pour la pêche en eau douce.

Renseignez les informations sur **« Détails du projet »** :

- Si vous avez déposé **une pré-demande en ligne** avant l'ouverture de ce télé-service, vous devez impérativement reporter ici la date de dépôt de votre pré-demande ainsi que la référence à 8 chiffres, indiquées sur la fiche récapitulative de votre pré-demande. *Sans ces informations, votre projet pourrait être rendu partiellement ou totalement inéligible.*
- **Date prévisionnelle de début d'opération** : date du 1<sup>er</sup> engagement (1<sup>er</sup> devis retenu),
- Date prévisionnelle de fin d'opération : date à laquelle l'opération sera matériellement achevée ou intégralement mise en œuvre, que tous les paiements connexes aient été effectués ou non.
- **Date prévisionnelle d'achèvement administratif de l'opération** : date à laquelle vous estimez que toutes les dépenses seront effectuées et payées (y compris le paiement de la prestation de montage de la demande de paiement).

NB : la date prévisionnelle de fin d'opération et la date prévisionnelle d'achèvement administratif peuvent être les mêmes.

En cas d'incertitude, il est préférable d'indiquer des dates plus lointaines, afin de s'assurer que l'opération et les tâches administratives seront bien terminées aux dates indiquées.

- Le nombre de personnes participant directement à l'opération : indiquez ici le nombre de personnes qui contribuent directement au projet. Ces personnes peuvent notamment être celles recevant la subvention (par exemple dans le cas d'un propriétaire non embarqué) ou celles bénéficiant de l'investissement aidé (salariés).
- **Montant des dépenses prévisionnelles :** ce montant est le total des dépenses issu du tableau de plan de financement (format Excel) téléchargé dans le préambule, et dans lequel vous avez saisi les différentes dépenses éligibles qui concernent ce dossier (cf. page 7).
- Répondez aux questions relatives aux aides publiques obtenues : à noter que si le bénéficiaire a déjà obtenu une aide au titre de la remotorisation par le FEAMPA (programmation 2021- 2027), il ne peut en solliciter une deuxième que si la première portait sur un moteur thermique et que celle faisant l'objet de la demande de subvention porte sur un moteur à technologie efficace (cf. liste disponible dans le document « Modalités de preuve » du préambule).
- Dans le cas où des aides publiques ont été perçues ou sollicitées pour ce projet, renseignez le tableau en cliquant sur **Ajouter :**

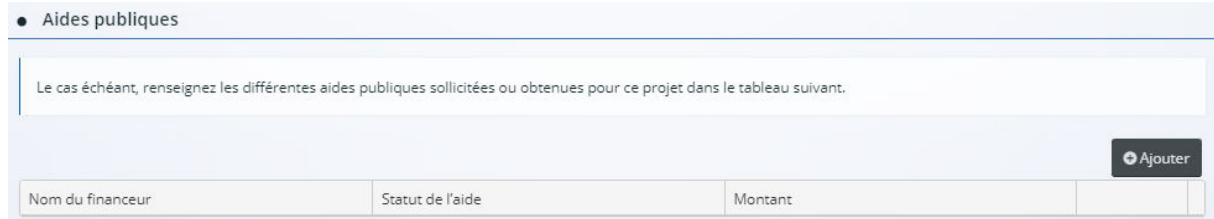

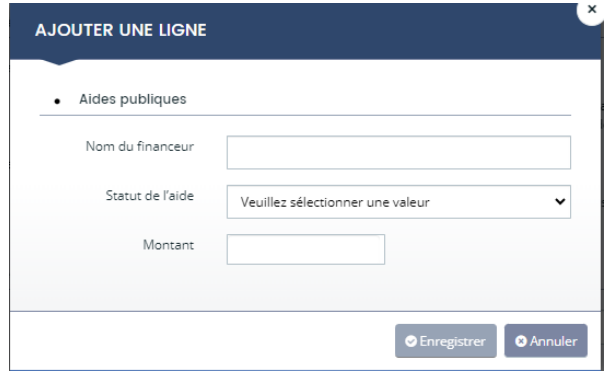

# **Ajoutez autant de lignes que de financeurs sollicités :**

Informations relatives au navire : Pour la pêche maritime, aidez-vous de la licence communautaire pour compléter les différentes informations (longueur hors-tout du navire, engins principal et secondaire…).

Les engins doivent être renseignés par leur code FAO à 2 ou 3 lettres (cf. annexe 7 de l'arrêté du 18 mars 2015 relatif aux obligations déclaratives en matière de pêche maritime).

- **Si le navire ne relève pas de la petite pêche côtière (il a une longueur hors-tout supérieure à 12 mètres OU l'un des engins renseignés précédemment est un art traînant) :** il vous faudra sélectionner par quelle modalité sera apportée la preuve de la réduction de 20 % de émissions de CO<sub>2</sub> ou de la consommation, parmi les 4 modalités prévues par la règlementation (cf. note « Modalités de preuve » disponible dans le préambule) :

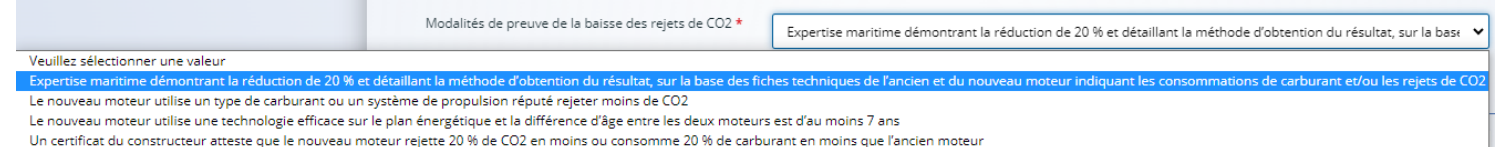

Puis, le cas échéant, complétez les informations demandées en lien avec la modalité de preuve choisie.

- **Si le navire relève de la petite pêche côtière et que l'opération permet une amélioration de l'efficacité énergétique** : il vous revient d'argumenter cette amélioration, sans modalité imposée.
- **Informations relatives au.x nouveau.x moteur.s :** Remplissez autant de lignes que de moteurs concernés par le projet en cliquant sur **Ajouter**.

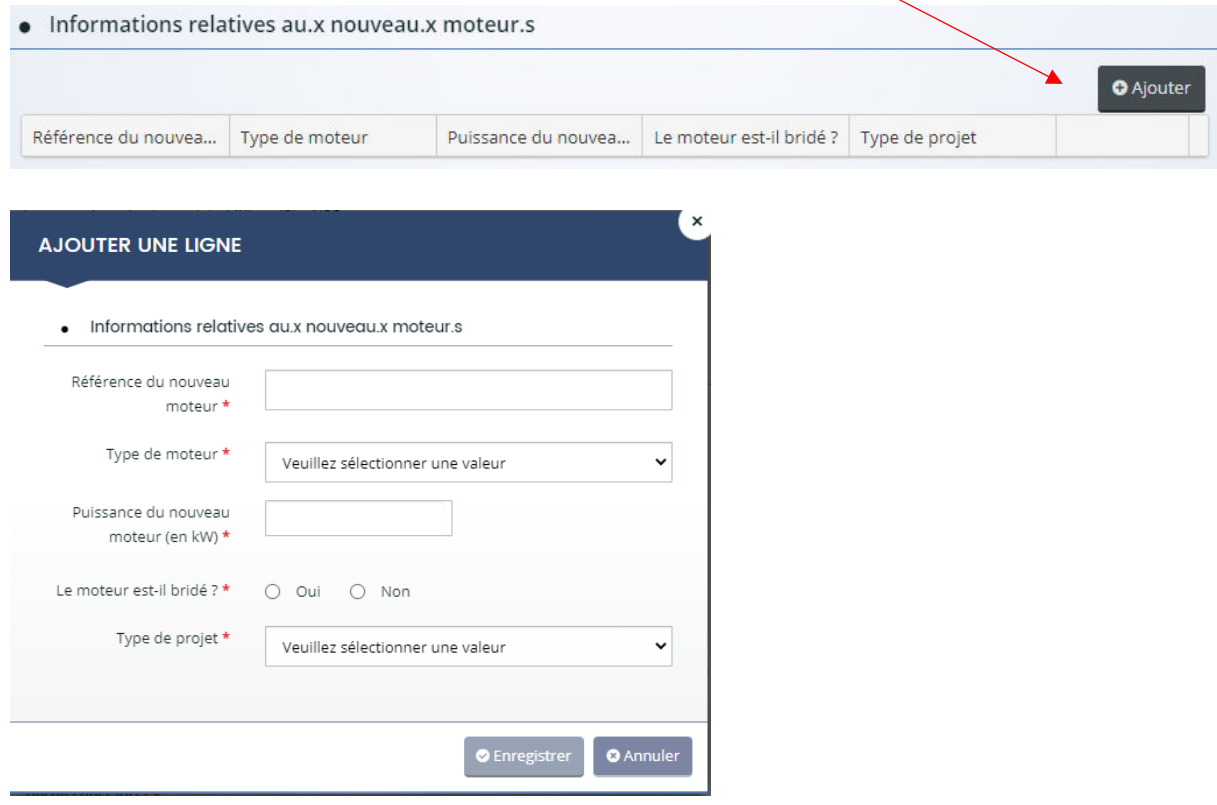

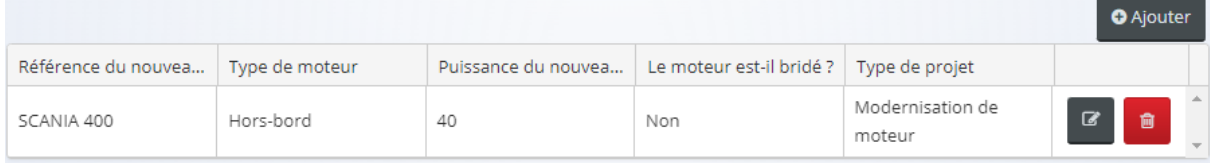

### **Etape 6 : Attestations sur l'honneur et engagements**

Lisez bien les attestations et les engagements qui doivent être remplis et respectés dans le cadre de la règlementation d'une subvention européenne et nationale.

Dans le cadre d'un dépôt délégué, assurez-vous que le bénéficiaire a bien pris connaissance des attestations et engagements avant de compléter cette partie. Il doit en particulier s'engager à ne pas augmenter la puissance propulsive de son navire entre le dépôt de la demande de subvention et 5 années après le paiement final de l'aide, et par ailleurs, pour les moteurs bridés, s'engager à fournir, et à la demande du service instructeur, un certificat de bridage du moteur renouvelé, 3 ans et 5 ans après le paiement final de l'aide.

Tout engagement et attestation sur l'honneur pris lors du dépôt de la demande de subvention, et non respecté, pourra être considéré comme une fraude, et faire l'objet d'un signalement et d'une demande de reversement total ou partiel de l'aide publique, dans le cas où la fraude est décelée après le versement de l'aide.

### **Etape 7 : Indicateurs**

Vous renseignerez dans cette partie, **en L/h, la baisse attendue de la consommation** (attention : il s'agit bien de la baisse attendue et non de la consommation finale attendue).

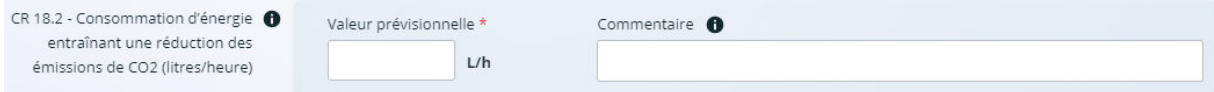

# **Etape 8 : Domiciliation bancaire du bénéficiaire**

**Ajoutez ici les coordonnées bancaires et le RIB du bénéficiaire de l'aide**. Ces éléments pourront être modifiés lors de la demande de paiement, si un changement est survenu entre la demande de subvention et la demande de paiement. *L'adresse figurant sur le RIB doit impérativement être identique à l'adresse du bénéficiaire de l'aide. Le RIB doit émaner de la banque et ne doit pas être un document photographié.* 

#### **Etape 9 : Pièces justificatives à fournir (précisions sur certaines pièces)**

Attention : la liste des pièces peut différer selon les informations remplies dans les écrans précédents et la catégorie du bénéficiaire.

Pour joindre une pièce, il suffit de cliquer sur le bouton **Ajouter**. Il est possible de joindre plusieurs documents pour une même pièce.

Les pièces obligatoires, pour tous les dossiers ou sous conditions, sont détaillées dans le document « **Liste des pièces** » correspondant au type de pêche pratiquée, disponible en téléchargement dans le préambule.

Il est nécessaire de bien prendre connaissance des explications données pour chaque pièce à cette étape, afin de s'assurer de transmettre les bons documents.

A noter :

- Si vous êtes un **nouvel installé** ou une entreprise en cours de création, vous pourrez fournir une **attestation sur l'honneur de régularité fiscale et sociale** à la place des attestations émises par la DGFIP, l'Urssaf ou l'ENIM,
- La copie de l**'accord de prêt bancaire,** à fournir dans le cas où un prêt bancaire a été souscrit pour permettre le financement de ce projet, consiste en l'attestation bancaire ou la copie du contrat de crédit et doit mentionner *a minima*, le nom du bénéficiaire du prêt, le montant alloué et l'objet du crédit,
- **Les liasses fiscales complètes pour les 3 derniers exercices :** Si l'entreprise ne dispose que d'1 ou 2 exercice(s), fournir ceux dont elle dispose.
- **Les statuts de la société** : Projet des statuts à fournir dans l'attente des statuts signés, le cas échéant.
- **La délégation de signature et la pièce d'identité valide** pour la personne qui est désignée pour représenter l'entreprise, le cas échéant - si cette désignation n'est pas présente dans les statuts demandés dans le cas cité ci-dessus.
- Autre pièce : vous pouvez fournir ici toute autre pièce que vous jugez utile à l'instruction du dossier.

#### **Etape 10 : Récapitulatif de la saisie de votre demande de subvention**

Cette page vous permet de générer le **récapitulatif de la saisie de votre dossier de demande de subvention,** afin de vérifier les informations saisies avant transmission au service instructeur.

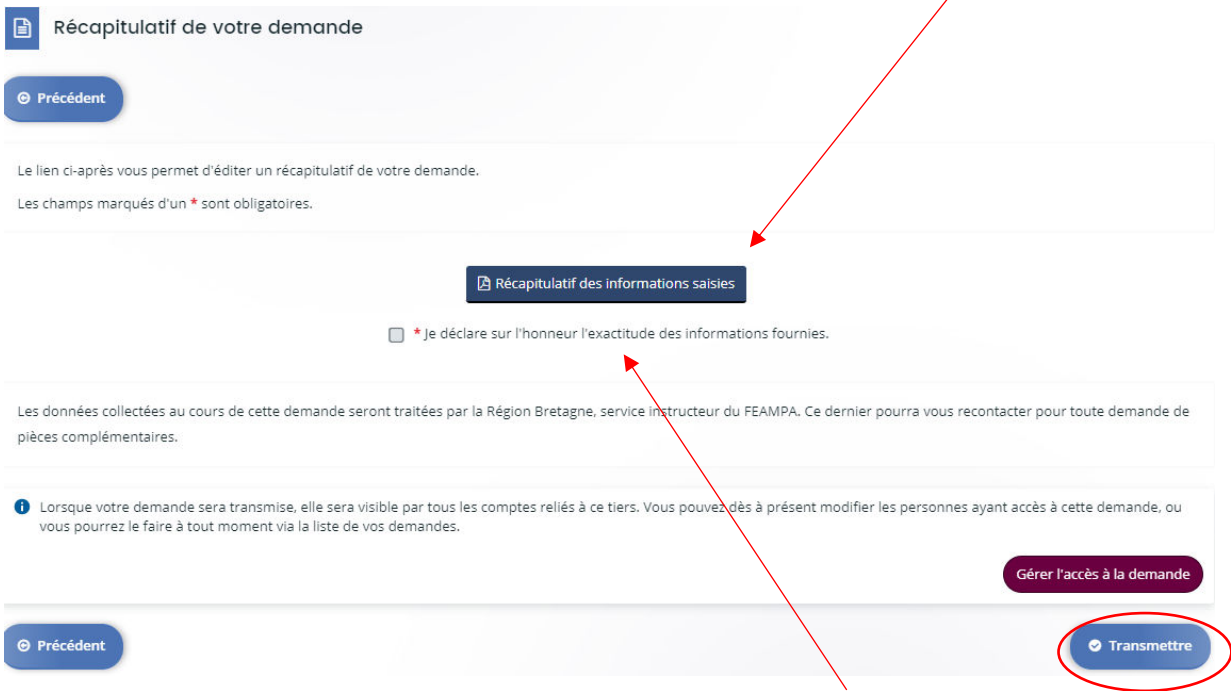

Si vous êtes d'accord avec ce récapitulatif, vous devez cocher **« je déclare sur l'honneur l'exactitude des informations fournies »** et cliquer sur **« Transmettre ».**

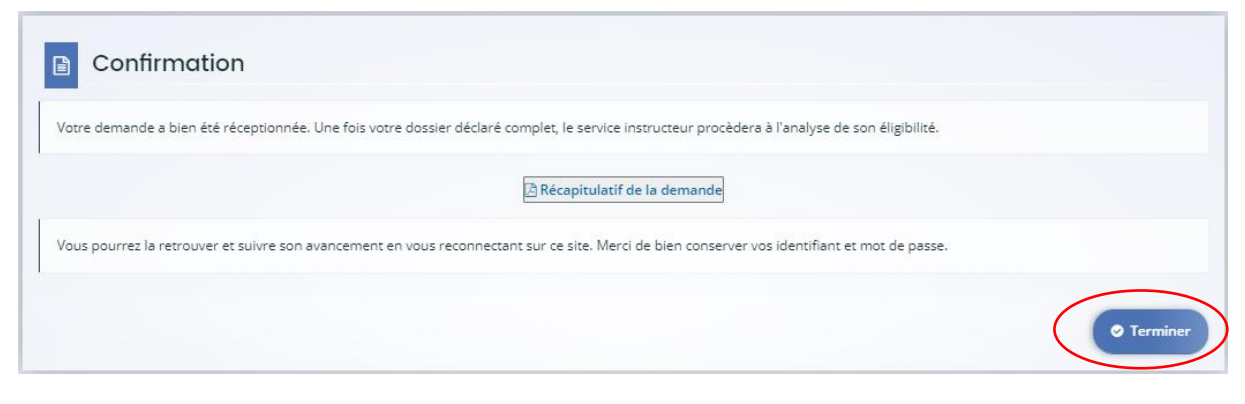

Cliquez sur **« Terminer ».**

Votre dossier de demande d'aide passe au statut **demande transmise, elle n'est plus modifiable**.

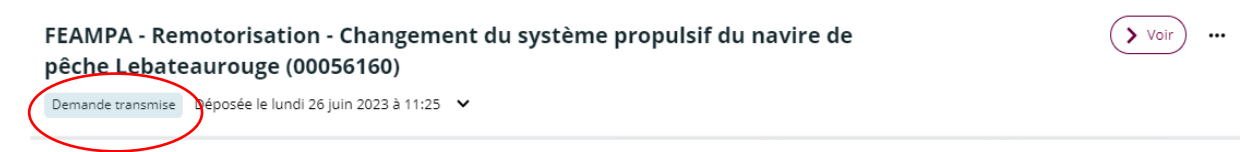

Un **accusé de réception** vous parvient alors sur votre boîte mail, reprenant la date de dépôt et le numéro de votre demande.

N'oubliez pas de conserver une copie de votre récapitulatif généré après transmission, sur lequel figurent également **la date de dépôt, le numéro de votre demande, l'ensemble des informations saisies et les pièces justificatives fournies**.

**Le numéro de dossier devra être rappelé dans tous les échanges.**

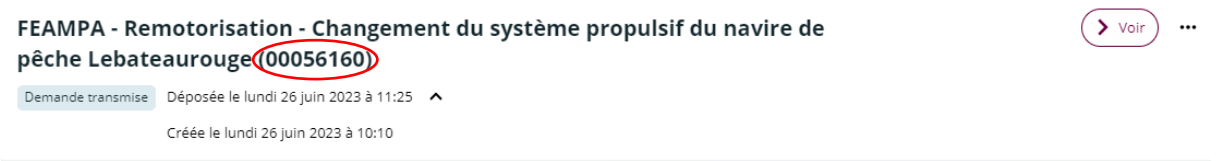

Lorsque le dossier sera pris en charge par le service instructeur, vous pourrez suivre l'évolution du statut de votre dossier à partir de la page d'accueil.

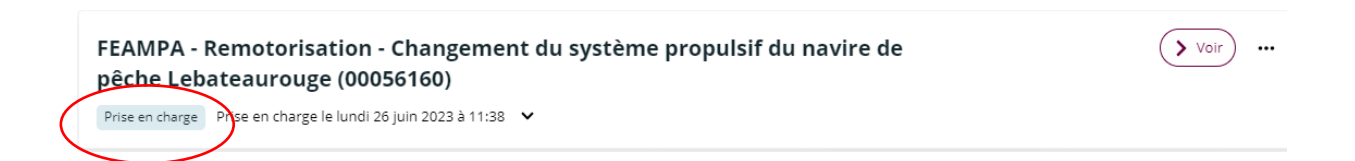

# **Une fois votre demande transmise, celle-ci sera prise en charge par un agent de la Région.**

Le service instructeur de la Région peut être amené, au cours de l'instruction, à vous demander des modifications ou de nouvelles pièces.

Pour cela, vous recevrez une notification par message, qui vous indiquera l'objet de cet échange :

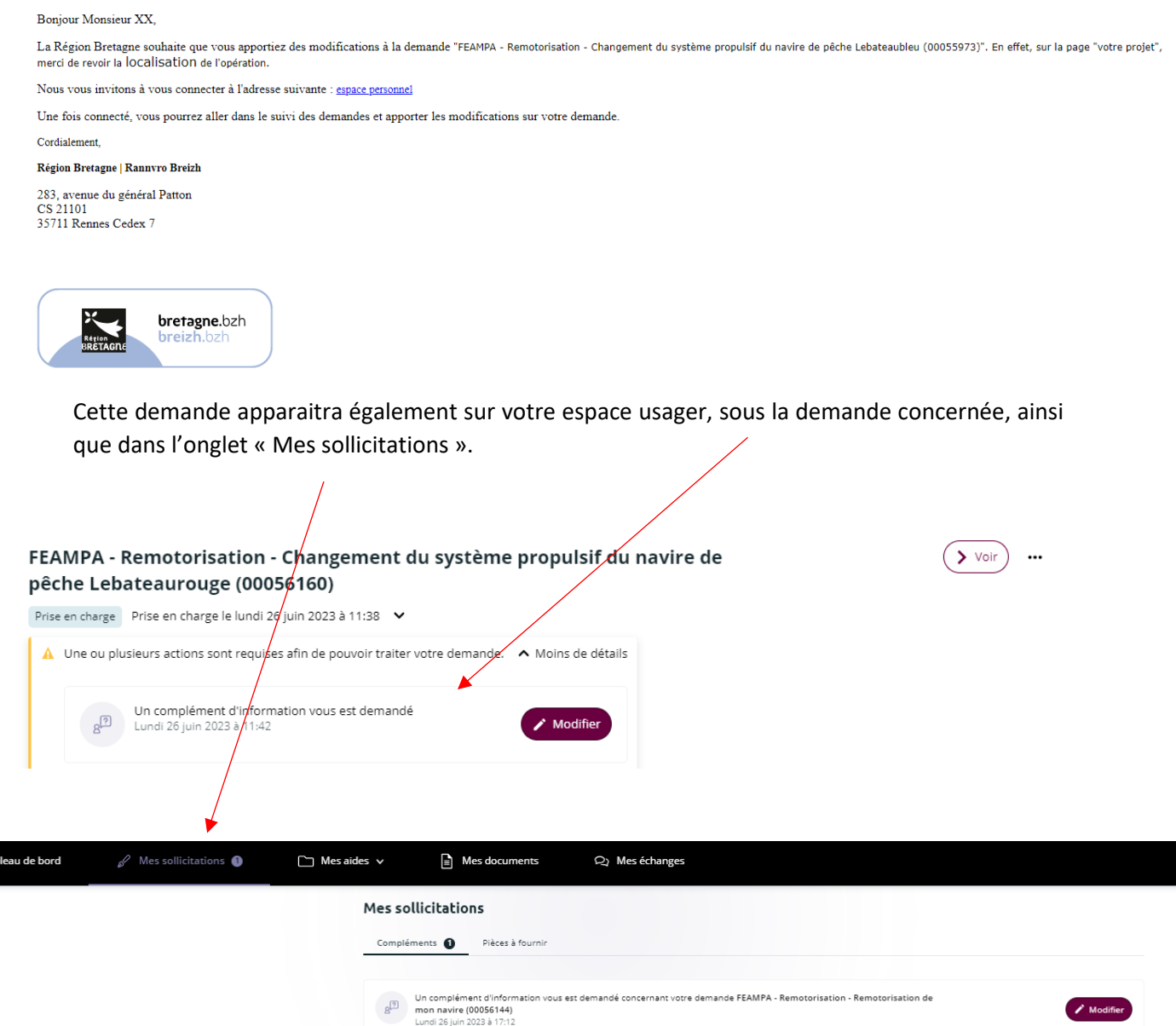

1/ S'il s'agit d'une **Demande de modification**, cliquez sur **Modifiez** et vous serez alors redirigé automatiquement sur la page sur laquelle vous devrez modifier l'information ou joindre une nouvelle pièce.

Une fois, la modification effectuée, n'oubliez pas d'enregistrer, et de cliquer sur **Suivant** puis **Je génère un récapitulatif** et enfin**, Transmettre,** afin que la Région reçoive votre demande de subvention modifiée.

**Un message vous parviendra alors pour vous informer que votre modification a été enregistrée.** 

#### Bonjour M

La modification de votre demande a bien été enregistrée le 16 mai 2023 sous la même référence 00055973.

Vous trouverez en pièce jointe le récapitulatif des informations modifiées.

Vous pouvez suivre l'état de votre demande en vous rendant sur la page suivante : espace personnel

#### Cordialement,

#### Région Bretagne | Rannyro Breizh

283, avenue du général Patton CS 21101 35711 Rennes Cedex 7

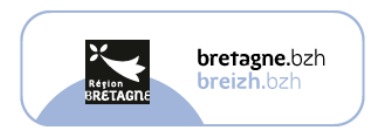

2/ Vous pouvez également être contacté dans l'onglet « **Mes échanges** », qui permet de tracer les échanges dans le dossier, mais sans possibilité de joindre des documents en retour.

Pour cela, une **notification** s'affichera dans l'onglet **Mes échanges** :

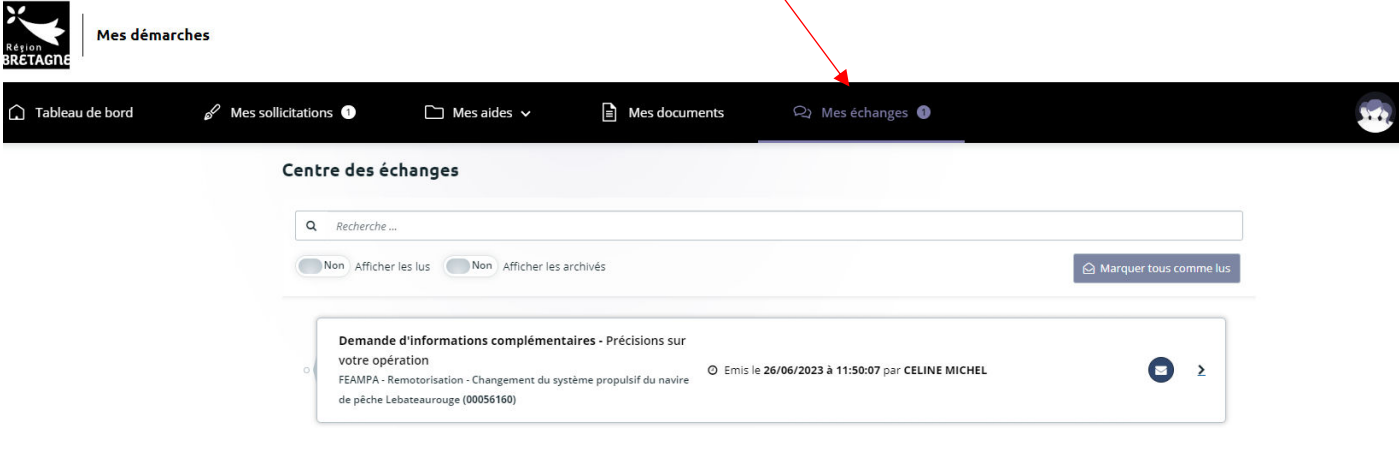

Si la réponse ne nécessite pas la transmission de pièces, vous pouvez répondre directement par ce **centre des échanges**.

Dans le cas contraire, il faudra utiliser la boîte [feampa2127@bretagne.bzh](mailto:feampa2127@bretagne.bzh) en reprenant la référence de votre dossier et l'objet de la demande, dans l'objet du mail de réponse.

3/ Si l'instructeur a jugé une ou plusieurs **pièces « non conforme(s) » ou « manquante(s)** », un message vous parviendra sur votre boîte mail pour vous indiquer les points bloquants (et de même que pour les demandes d'informations complémentaires, une alerte apparaitra sous la demande dans votre espace usager et dans l'onglet « Sollicitations »).

M

La demande que vous avez transmise à nos services n'est pas recevable car une ou plusieurs pièces ne sont pas conformes ou manquent au dossier.

Nous vous invitons à bien vouloir vous connecter sur votre espace personnel et à y déposer la ou les pièces suivantes :

Pièces non conformes :

- · Licence communautaire
- · Attestation du bénéficiaire autorisant le dépôt délégué par le demandeur

#### Pièce manouante :

Accord de prêt bancaire

Nous vous remercions de déposer l'intégralité des pièces demandées avant de valider leur dépôt. Nous restons à votre entière disposition pour tous compléments d'information.

Cordialement.

Personne en charge de la demande d'aide

Région Bretagne | Rannvro Breizh 283, avenue du général Patton CS 21101 35711 Rennes Cedex 7

> En cliquant sur le lien **Espace personnel** qui apparaît dans le corps du mail, vous serez directement dirigé vers le Portail des Aides pour pouvoir déposer les pièces manquantes et conformes attendues par le service instructeur. Cliquez sur **Fournir les documents**, puis sur le **logo sous « Répondre »** dans la nouvelle page qui s'affiche.

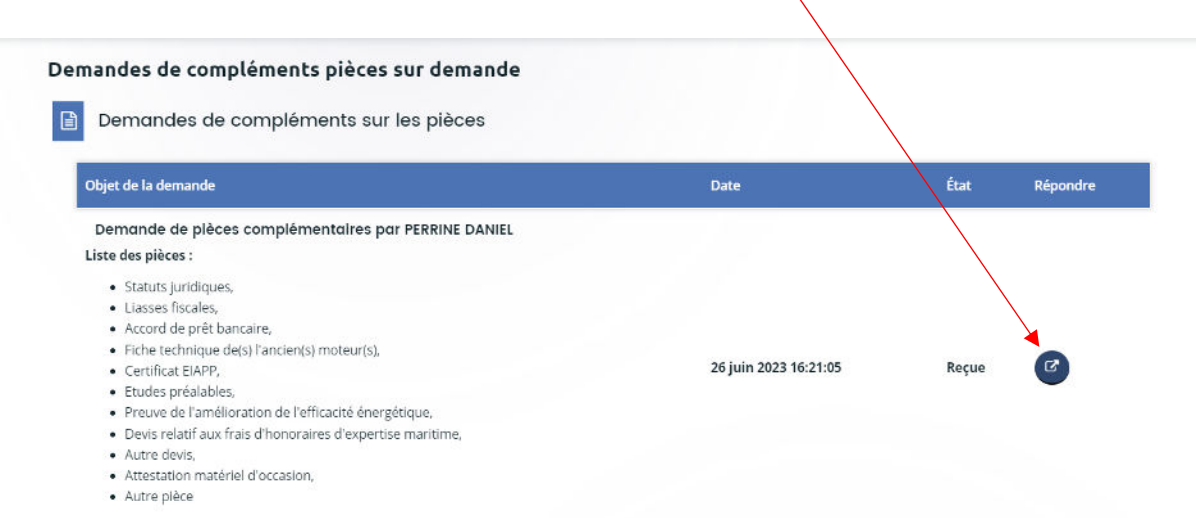

**Ajoutez l'ensemble des pièces demandées**, puis **Validez. Attention, vous ne pouvez procéder qu'à un seul envoi pour l'ensemble des pièces complémentaires demandées. Veillez donc à ce qu'elles soient toutes jointes avant de cliquer sur Valider.**

L'agent instructeur pourra, à l'issue de la réception de ces différents documents et informations, finaliser l'analyse de votre demande d'aide. Un message vous sera alors adressé vous informant de la décision prise concernant votre dossier.

Vous pouvez à tout moment, consulter le statut de votre dossier, en vous connectant à votre **Espace personnel / Mes aides / Compléter et suivre mes demandes d'aide.**